# **Kapitel 8**

# Teamwork mit Exchange

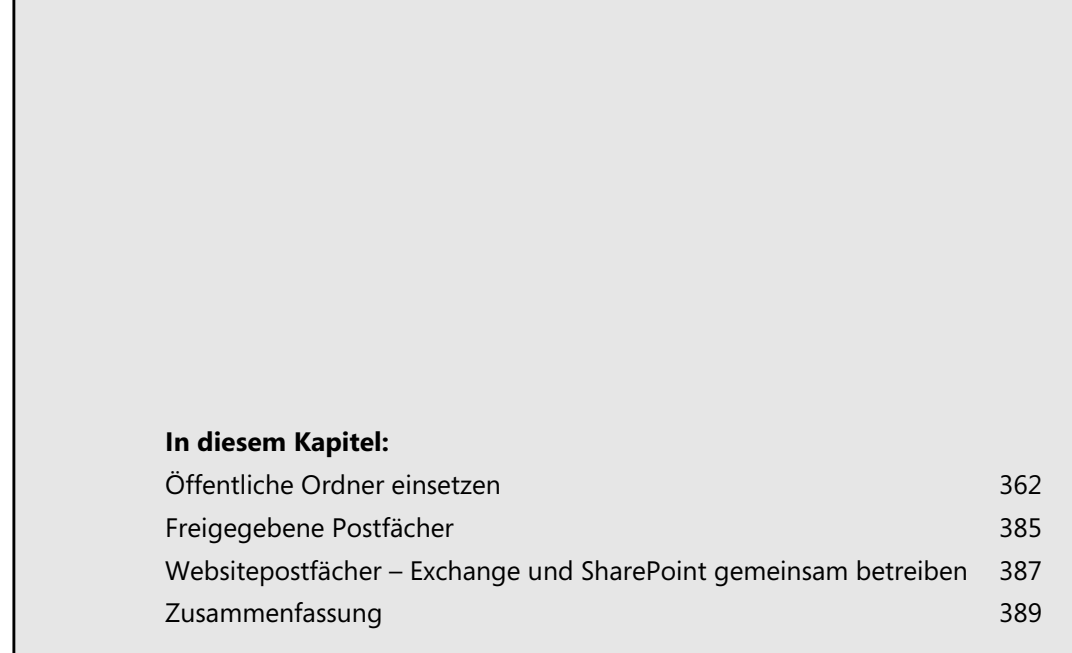

Wollen mehrere Anwender zusammenarbeiten, bieten sich in Exchange 2013 weiterhin öffentliche Ordner an. Sie können in der neuen Exchange-Version aber auch Websitepostfächer und freigegebene Postfächer nutzen, um mehreren Anwendern Zugriff auf gemeinsame Informationen zu geben. Wir zeigen Ihnen in diesem Kapitel daher den Umgang mit diesen Teamworkfunktionen in Exchange 2013.

Öffentliche Ordner verursachen in Kombination von Outlook 2013/Exchange 2013 derzeit noch Probleme. Dies gilt auch für den Zugriff auf öffentliche Ordner in Outlook Web App (OWA). Microsoft wird dieses Problem mit dem SP1 für Exchange 2013 beheben. **HINWEIS**

Migrieren Sie von Vorgängerversionen zu Exchange 2013, müssen Sie zunächst alle Benutzer auf Exchange 2013 umziehen, bevor Sie öffentliche Ordner einsetzen oder migrieren können (siehe Kapitel 17).

**Abbildg. 8.1** Öffentliche Ordner gibt es weiterhin auch in Exchange 2013

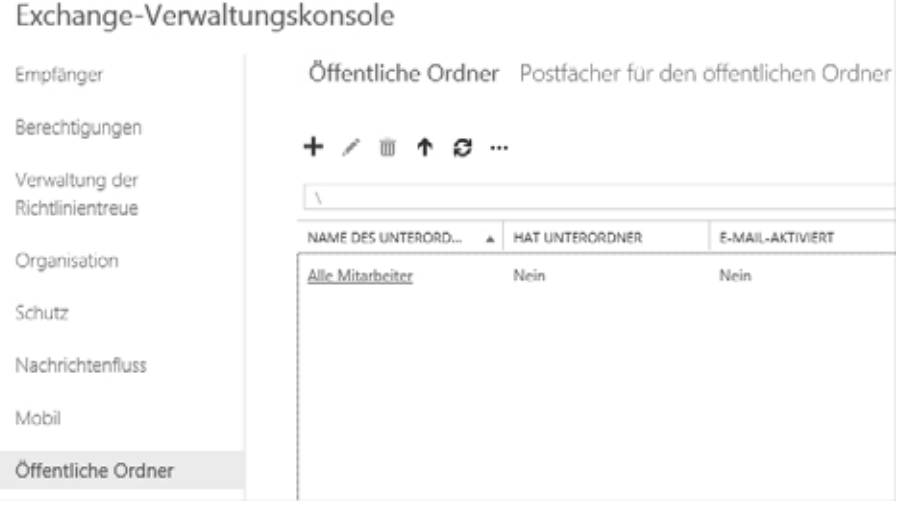

# **Öffentliche Ordner einsetzen**

Für öffentliche Ordner gibt es eine Vielzahl von Verwendungsmöglichkeiten. Daher existieren diese Funktionen schon seit den ersten Exchange-Versionen. Auch wenn viele dieser Funktionen mittlerweile von SharePoint und anderen Diensten übernommen wurden, ist der Einsatz von öffentlichen Ordnern durchaus sinnvoll.

# **Grundlagen und wichtige Fragen zu öffentlichen Ordnern in Exchange 2013**

Im folgenden Abschnitt gehen wir auf neue Bereiche und Möglichkeiten der Verwaltung von öffentlichen Ordnern ein. Microsoft hat einige Verbesserungen integriert, ohne den Nutzen zu beschneiden.

Microsoft hat die Stabilität und den Umgang mit öffentlichen Ordnern in Exchange 2013 stark verbessert. Es gibt keine eigenen Datenbanken mit eigenen Transaktionsprotokollen mehr, sondern öffentliche Ordner stellen jetzt Postfächer in Postfachdatenbanken dar. Auf diesem Weg hat Microsoft auch die Replikation verbessert. Sie müssen jetzt nicht mehr die Replikate öffentliche Ordner verwalten, sondern können die Ausfallsicherheit von Postfachdatenbanken nutzen. **HINWEIS**

Die Verwaltung in der neuen Exchange-Verwaltungskonsole hat Microsoft ebenfalls verbessert. Sie müssen keine zusätzlichen Werkzeuge aus der Toolbox der Exchange-Verwaltungskonsole nutzen, wie noch in Exchange 2010.

Öffentliche Ordner können mit einer E-Mail-Adresse versehen werden und dadurch direkt E-Mails erhalten oder auch versenden. Auch in Exchange 2013 und Outlook 2013 lassen sich öffentliche Ordner noch einsetzen, auch wenn Sie im Unternehmen parallel SharePoint einsetzen.

In diesem Kapitel gehen wir auf die Möglichkeiten und die Verwaltung von öffentlichen Ordnern ein und zeigen Ihnen, wie Sie diese Klassiker in der Exchange-Groupware auch in Exchange 2013 nutzen.

Sie müssen auf einem Postfachserver keine Datenbank für öffentliche Ordner mehr anlegen, da die Daten öffentlicher Ordner mit Postfachdatenbanken verbunden sind. Datenbanken für öffentliche Ordner haben in Exchange 2010 auch eigene Transaktionsprotokolle (siehe Kapitel 5) und einen eigenen Replikationsmechanismus. Das alles gibt es in Exchange 2013 nicht mehr. Lesen Sie sich auch die Abschnitte zur Verwaltung von Datenbanken in Kapitel 5 durch.

Benutzer der Versionen 2007 bis 2013 von Outlook können auf öffentliche Ordner zugreifen. Ältere Outlook-Versionen werden von Exchange 2013 auch in diesem Bereich nicht mehr unterstützt. **HINWEIS**

In Exchange 2013 werden Berechtigungen für öffentliche Ordner über die rollenbasierte Zugriffssteuerung (Role Based Access Control, RBAC) gesteuert. Mehr zu diesem Thema lesen Sie auch in Kapitel 13.

Sie können mit den Cmdlets *Get-PublicFolderStatistics* und *Get-PublicFolderItemStatistics* die Konten überprüfen, die Verwaltungszugriff auf öffentliche Ordner haben, und deren Zugriff entsprechend überwachen.

Die Kontingente in öffentlichen Ordnern funktionieren ähnlich wie Postfachkontingente. Die Größenbeschränkung für Postfächer beträgt in Exchange 2013 100 GB. Die Kombination aller öffentlichen Ordner im Postfach kann diese Postfachgröße nicht überschreiten. **HINWEIS**

In Exchange 2007 und Exchange 2010 konnten Sie festlegen, welche Benutzer Zugriff auf bestimmte öffentliche Ordner hatten. In Exchange 2013 können Sie das standardmäßige Postfach für öffentliche Ordner auf Benutzerbasis festlegen. Verwenden Sie dazu das Cmdlet *Set-Mailbox* mit der Option *-DefaultPublicFolderMailbox*.

Beim Ausfall des Haupthierarchiepostfachs für öffentliche Ordner können die Benutzer die öffentlichen Ordner anzeigen, aber nicht in sie schreiben. Ihre öffentlichen Ordner sollten Teil einer Datenbankverfügbarkeitsgruppe (Database Availability Group, DAG) sein, um den Ausfall der Hierarchie zu verhindern.

Migrieren Sie öffentliche Ordner von Vorgängerversionen zu Exchange 2013, werden die Regeln für öffentliche Ordner zusammen mit den Daten migriert und bleiben als Regeln für öffentliche Ordner erhalten. Sie werden nicht in Postfachregeln konvertiert.

## **Möglichkeiten der öffentlichen Ordner**

Setzen Sie bereits öffentliche Ordner ein, werden Sie die Vorteile teilweise schon kennen. Vielleicht können wir Ihnen in diesem Abschnitt noch die eine oder andere Anregung geben, welche Einsatzgebiete öffentliche Ordner abdecken können.

Ein weiterer Vorteil der öffentlichen Ordner ist die Replikation auf verschiedene Exchange-Server mit der Postfachrolle. Damit können Informationen in kürzester Zeit auf verschiedene Exchange-Server repliziert werden und stehen allen Anwendern zur Verfügung, ohne dass die Informationen mehrfach durch langsame und/oder teure WAN-Verbindungen übertragen werden müssen. Selbst wenn auf einem Exchange-Server kein Replikat eines öffentlichen Ordners liegt, werden Benutzern, deren Postfächer auf diesem Exchange-Server liegen, dennoch die öffentlichen Ordner angezeigt und sie können diese nutzen. Die Replikation erfolgt in Exchange 2013 über Datenbankverfügbarkeitsgruppen (Database Availability Groups, DAG), genau wie bei Postfachdatenbanken.

#### **Gemeinsame Informationsnutzung**

Der wohl am häufigsten genutzte Vorzug der öffentlichen Ordner ist die gemeinschaftliche Ablage von Informationen und Dokumenten, die mehrere oder alle Benutzer angehen. Sie können zum Beispiel Preislisten, Handbücher oder andere Informationen allen Benutzern zugänglich machen.

Die Anwender können selbst entscheiden, welche Informationen in die öffentlichen Ordner gestellt werden sollen. Dadurch werden Informationen, sobald sie in einen öffentlichen Ordner kopiert wurden, sofort allen definierten Benutzern zugänglich gemacht. Sie sparen sogar noch Speicherplatz, da Informationen nicht mehrfach gespeichert werden müssen, sondern nur noch einmal im öffentlichen Ordner.

#### **Gruppenkontakte**

Kontakte können ebenfalls als öffentlicher Ordner angelegt werden. Die Bedienung ist dabei völlig identisch mit der lokalen Pflege der Kontakte in Outlook. Liegen die Kontakte jedoch in einem öffentlichen Ordner, ist ein gepflegter Kontakt sofort allen Mitarbeitern, die Zugriff auf diesen Ordner haben, zugänglich.

Dadurch können Sie zum Beispiel die Adressen Ihrer Lieferanten oder Kunden für jeden Mitarbeiter zugänglich speichern und pflegen, auch ohne diese fest als Kontakt in Active Directory anzulegen.

#### **Ablage für automatische E-Mails**

Administratoren kennen das Problem der E-Mail-Flut vieler Programme. Die Datensicherung, der Virenscanner, die Serverüberwachung, viele Programme unterstützen das automatische Senden von E-Mails über Informationsmeldungen oder Fehlermeldungen.

Selbst Exchange kann so konfiguriert werden, dass E-Mails automatisch an bestimmte Personen verschickt werden, falls ein Connector oder ein Server ein Problem hat. Schicken Sie solche E-Mails direkt an einen öffentlichen Ordner, werden diese zentral in einem Ordner aufbewahrt, auf den alle Empfänger zugreifen können, die über entsprechende Berechtigungen verfügen. Zusätzlich können Sie für diesen öffentlichen Ordner noch eine Verfallszeit definieren, nach der E-Mails automatisch gelöscht werden. Somit verschwenden Sie keinen unnötigen Serverplatz und der Ordner pflegt sich quasi automatisch selbst.

Ein für E-Mails aktivierter öffentlicher Ordner erhält eine E-Mail-Adresse und ist zukünftig per E-Mail erreichbar. Wie für jeden Benutzer können Sie auch für öffentliche Ordner definieren, dass diese im Adressbuch angezeigt werden. Öffentliche Ordner werden bei der Ansicht im Adressbuch besonders gekennzeichnet, damit Benutzer erkennen, dass es sich um einen öffentlichen Ordner handelt.

#### **Ressourcenplanung**

Eine weitere Möglichkeit besteht im Anlegen von Kalendern in einem öffentlichen Ordner. Damit können Sie eine Ressourcenplanung oder Terminplanung für gemeinschaftliche Bereiche wie Besprechungsräume, technisches Equipment oder sonstige Aufgaben realisieren, sodass jeder Benutzer sofort sehen kann, ob eine Ressource belegt oder verfügbar ist.

#### **Faxablage**

Öffentliche Ordner können Sie auch als Ablage für Ihren zentralen Faxeingang verwenden, ähnlich wie die Ablage von automatischen System-E-Mails. Faxe sind allen Benutzern zugänglich und können – falls gewünscht – mit einer Verfallszeit definiert werden, damit sie nach einigen Tagen automatisch gelöscht werden.

Um diese Funktionalität einzusetzen, benötigen Sie ein Produkt eines Drittherstellers. Es gibt viele Anbieter für Programme, die das Empfangen von Faxen unterstützen. Exchange 2010/2013 kann, im Gegensatz zu Exchange 2007, selbst keine Faxe empfangen.

#### **Einheitlicher Support-Ordner**

Viele Firmen nutzen öffentliche Ordner außerdem als einheitlichen Posteingang für Supportordner. Sie können zum Beispiel einem öffentlichen Ordner die E-Mail-Adresse *info@firma.de* zuordnen lassen. Auch interne Support-Ordner können leicht angelegt werden.

Sie können zum Beispiel einen öffentlichen Ordner *User-Support* anlegen, der eine eigene E-Mail-Adresse erhält, an die Benutzer ihre Anfragen schicken. Supportmitarbeiter können im Auftrag dieses öffentlichen Ordners senden und die Mitarbeiter erhalten die Antwort wieder von diesem öffentlichen Ordner.

Wird auf solche E-Mails geantwortet, ist sichergestellt, dass sie wieder in dem öffentlichen Ordner landen und nicht bei einem einzelnen Mitarbeiter, bei dem sie vielleicht untergehen oder nicht bearbeitet werden, weil er schon Feierabend hat. Hierbei ist aber die Festlegung eines definierten Workflows wichtig, damit sichergestellt ist, dass ein Vorgang nicht von mehreren Mitarbeitern gleichzeitig bearbeitet wird.

#### **Knowledge-Datenbank**

Sie können öffentliche Ordner auch als Datenbank für das Wissen innerhalb eines Unternehmens verwenden. Löst zum Beispiel ein Mitarbeiter der EDV-Abteilung ein Problem, kann er die Lösung in einen öffentlichen Ordner schicken. Zukünftig profitieren Mitarbeiter von dieser erarbeiteten Lösung und die Firma spart somit Zeit und Geld.

Wissen steht zentral und gebündelt zur Verfügung und geht nicht mehr verloren. Sie können solche Ordner sogar moderieren lassen, das heißt, ein Mitarbeiter erhält die Benachrichtigung, dass eine Nachricht in den öffentlichen Ordner gestellt werden soll, und muss diese Nachricht erst freigeben, bevor sie im Ordner aufgeführt wird.

Natürlich lässt sich dieser Bereich effizienter in SharePoint integrieren, aber auch die Verwendung von öffentlichen Ordnern für eine Wissensdatenbank kann durchaus sinnvoll sein, zum Beispiel um alle Aktionen zentral in einer Anwendung zur Verfügung zu stellen.

# **Öffentliche Ordner mit OWA und Outlook 2013**

Standardmäßig sind die öffentlichen Ordner in OWA nicht verfügbar. Installieren Sie aber das CU1 oder CU2 für Exchange 2013 (siehe Kapitel 2) können Sie einzelne öffentliche Ordner als Favoriten in die Outlook Web App (OWA)-Oberfläche einbinden. Dazu legen Sie den öffentlichen Ordner in Outlook als Favorit an und können anschließend auch in OWA auf den Ordner zugreifen.

In Outlook 2013 klicken Sie im unteren Bereich auf die drei Punkte (…) und lassen sich die Ordneransicht anzeigen. Hier sehen Sie im unteren Bereich die öffentlichen Ordner. Klicken Sie mit der rechten Maustaste auf einen öffentlichen Ordner und wählen Sie im Kontextmenü den Befehl *Zu Favoriten hinzufügen*, wird der entsprechende Ordner in die *Öffentliche Ordner*-Favoriten aufgenommen.

#### **Abbildg. 8.2** Öffentliche Ordner zu Favoriten hinzufügen

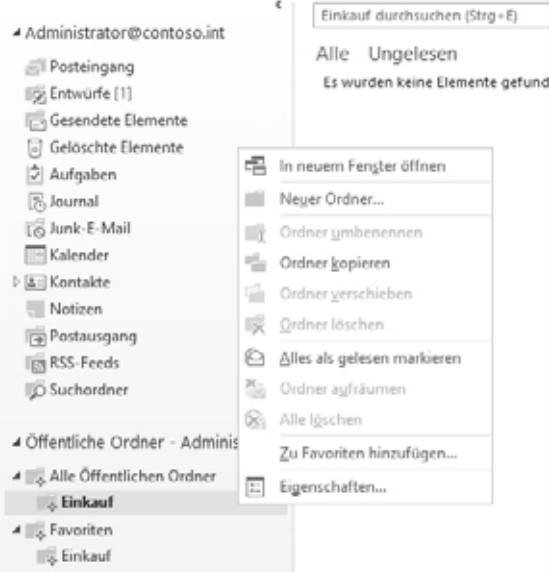

Klicken Sie danach auf den öffentlichen Ordner in den Favoriten für öffentliche Ordner, können Sie noch die Option *In Favoriten anzeigen* auswählen. Durch diese Auswahl ist der öffentliche Ordner jetzt auch in der Hauptansicht von Outlook in den Favoriten sichtbar, wenn Sie unten auf *E-Mail* klicken. Rufen Sie Outlook Web App (OWA) auf, sollte auch hier der öffentliche Ordner zugreifbar sein. Microsoft behebt den Umgang mit den öffentlichen Ordnern über das SP1 für Exchange 2013.

# **Aktivieren von öffentlichen Ordnern**

Damit Sie öffentliche Ordner in Exchange 2013 nutzen können, müssen Sie zunächst einige Vorkehrungen treffen. Bevor Sie Anwendern öffentliche Ordner zur Verfügung stellen, sollten Sie überprüfen, ob die standardmäßigen Kontingentbegrenzungen und Aufbewahrungseinstellungen für öffentliche Ordner der Organisation Ihre Anforderungen erfüllen.

#### **Anzeigen und Anpassen der Standardeinstellungen für öffentliche Ordner**

Dazu verwenden Sie am besten die Exchange-Verwaltungsshell und rufen das folgende Cmdlet auf:

Get-OrganizationConfig |fl \*DefaultPublicFolder\*

Das Cmdlet gibt standardmäßig die folgenden Werte zurück:

- *DefaultPublicFolderIssueWarningQuota* Unbeschränkt (Unlimited)
- -*DefaultPublicFolderProhibitPostQuota* – Unbeschränkt (Unlimited)
- -*DefaultPublicFolderMaxItemSize* – Unbeschränkt (Unlimited)
- -*DefaultPublicFolderDeletedItemRetention* – 14 Tage
- *DefaultPublicFolderMovedItemRetention* 14 Tage

Mit dem Cmdlet *Set-OrganizationConfig* können Sie diese Standardeinstellungen ändern. Im folgenden Beispiel wird die Kontingentbegrenzung, bei der eine Warnung ausgegeben wird, auf 2 GB festgelegt. Das Kontingent, bei dem die Bereitstellung unterbunden wird, wird auf 2,5 GB begrenzt.

Die maximale Größe von Elementen, die gesendet oder empfangen werden können, wird auf 200 MB festgelegt. Es wird auch der Standardwert des Aufbewahrungszeitraums für gelöschte Elemente auf 30 Tage geändert.

Set-OrganizationConfig -DefaultPublicFolderIssueWarningQuota 2GB -DefaultPublicFolder ProhibitPostQuota 2.5GB -DefaultPublicFolderMaxItemSize 200MB -DefaultPublicFolderDeleted ItemRetention 30.00:00:00

**Abbildg. 8.3** Anzeigen und anpassen von Einstellungen für öffentliche Ordner

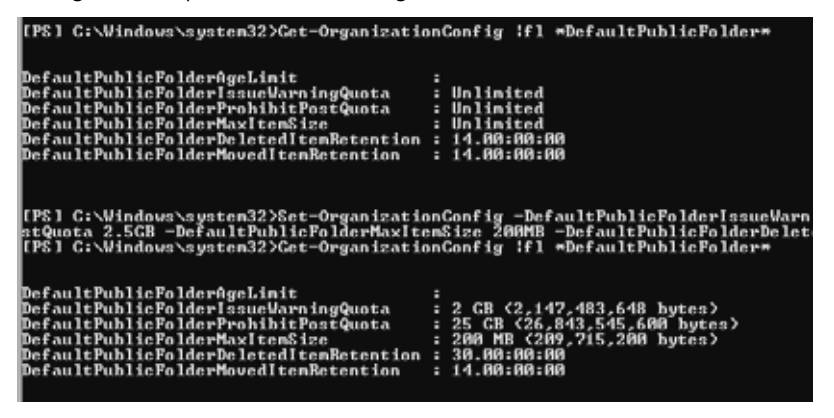

#### **Erstellen des primären Postfachs für öffentliche Ordner**

Öffentliche Ordner speichern Sie in Exchange 2013 in normalen Postfächern. Diese liegen wiederum in Postfachdatenbanken. Es gibt keine Datenbanken für öffentliche Ordner mehr.

Das primäre Postfach für öffentliche Ordner enthält eine beschreibbare Kopie der Hierarchie öffentlicher Ordner und ist das erste Postfach für öffentliche Ordner, das Sie für Ihre Organisation anlegen. Neben diesem Postfach können Sie auch weitere Postfächer anlegen, das erste ist aber das wichtigste. Nachfolgende Postfächer für öffentliche Ordner sind sekundäre Postfächer.

Bevor Sie in Exchange 2013 einen öffentlichen Ordner erstellen können, müssen Sie also zunächst ein erstes Postfach für öffentliche Ordner erstellen. Postfächer für öffentliche Ordner enthalten die Hierarchieinformationen für einen öffentlichen Ordner, während der öffentliche Ordner die eigentlichen Inhalte umfasst. Das erste Postfach für öffentliche Ordner, das Sie erstellen, ist das Haupthierarchiepostfach.

Sie können das Postfach in der Exchange-Verwaltungskonsole oder der Exchange-Verwaltungsshell erstellen:

- **1.** Navigieren Sie zu *Öffentliche Ordner/Postfächer für den öffentlichen Ordner*, und klicken Sie auf *Hinzufügen*.
- **2.** Weisen Sie dem Postfach einen Namen für den öffentlichen Ordner zu. Die Felder *Organisationseinheit* und *Postfachdatenbank* sind optional. Wenn Sie keine Werte für diese Felder angeben, wird als Organisationseinheit standardmäßig der Container für Benutzer verwendet, und die Postfachdatenbank wird zufällig ausgewählt.
- **3.** Klicken Sie auf *Speichern*.

Sie können die Aufgabe aber auch in der Exchange-Verwaltungsshell durchführen:

New-Mailbox -PublicFolder -Name MasterHierarchy

Über diesen Weg können Sie auch ein sekundäres Postfach für öffentliche Ordner erstellen. Der Unterschied zwischen der Erstellung des Haupthierarchiepostfachs und einem sekundären Hierarchiepostfach besteht darin, dass das Hauptpostfach das erste Postfach ist. Sie können zusätzliche Hierarchiepostfächer zum Beispiel für den Lastenausgleich erstellen:

New-Mailbox -PublicFolder -Name Stuttgart -Database DBStuttgart

Ob das Postfach erfolgreich erstellt wurde, sehen Sie entweder in der Exchange-Verwaltungskonsole oder in der Exchange-Verwaltungsshell. Dazu verwenden Sie den Befehl:

Get-OrganizationConfig |fl DefaultPublicFolderMailbox

oder

Get-OrganizationConfig |fl RootPublicFolderMailbox

#### **Fehler in den öffentlichen Ordner beheben**

Ob das Postfach erfolgreich erstellt wurde, sehen Sie entweder in der Exchange-Verwaltungskonsole oder in der Exchange-Verwaltungsshell. Dazu verwenden Sie den Befehl:

Get-OrganizationConfig |fl DefaultPublicFolderMailbox

oder

Get-OrganizationConfig |fl RootPublicFolderMailbox

Erhalten Sie keinen Servernamen zurück, sondern nur eine GUID, kann Exchange nicht mehr korrekt auf das Postfach für die primäre Hierarchie zugreifen. Durch die neuen Konfigurationen der öffentlichen Ordner ergeben sich aber oft auch neue Probleme. Entfernen Sie zum Beispiel den Server aus der Organisation, der für das primäre Hierarchiepostfach zuständig ist, funktionieren die öffentlichen Ordner nicht mehr korrekt.

**Abbildg. 8.4** Anlegen und anzeigen von Postfächern zur Verwaltung öffentlicher Ordner

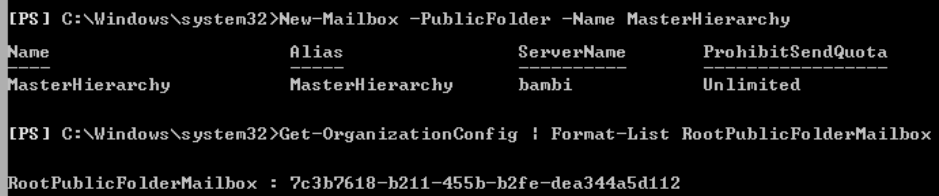

Mit dem folgenden Befehl lassen Sie sich die Exchange-GUID des Postfachs anzeigen:

Get-Mailbox –PublicFolder | FL Name,ExchangeGuid

Zeigt die Exchange-Verwaltungsshell hier keine Daten an, stimmt etwas nicht.

Wenn Sie mit der Einrichtung erst begonnen haben, ist der beste Weg, alle öffentlichen Ordner zu löschen, das Hierarchiepostfach zu löschen und alles neu anzulegen. Erscheinen die Fehler bereits während der Einrichtung von Exchange, beheben Sie diese am schnellsten, indem Sie in der

#### **Kapitel 8 Teamwork mit Exchange**

Exchange-Verwaltungsshell zunächst alle vorhandenen öffentlichen Ordner löschen. Geben Sie dazu den folgenden Befehl ein:

Get-PublicFolder -Recurse | Remove-PublicFolder

In den meisten Fällen werden Sie einen Fehler erhalten, dass das Postfach für öffentliche Ordner nicht gefunden werden kann. Dadurch ist sichergestellt, dass mit der Infrastruktur für öffentliche Ordner etwas nicht stimmt. In diesem Fall löschen Sie vorhandene Postfächer für öffentliche Ordner mit dem Befehl:

```
Get-Mailbox -PublicFolder | RemovE-Mailbox -PublicFolder
```
Bestätigen Sie das Löschen für die Postfächer.

Auch hier besteht die Möglichkeit, dass Sie einen Fehler erhalten. Dies hat allerdings keine weiteren Auswirkungen. Die Schritte sollen nur sicherstellen, dass die notwendigen Vorbereitungen getroffen sind. Als Nächstes öffnen Sie ADSI-Edit auf einem Domänencontroller oder einem Server, auf dem Sie die Verwaltungswerkzeuge für Active Directory installiert haben:

- **1.** Klicken Sie mit der rechten Maustaste auf der linken Seite der Konsole auf *ADSI-Editor* und wählen Sie im Kontextmenü den Befehl *Verbindung herstellen*.
- **2.** Aktivieren Sie die Option *Bekannten Namenskontext auswählen* und wählen Sie im Dropdownlistenfeld den Eintrag *Konfiguration* aus.

**Abbildg. 8.5** Öffnen von Active Directory mit ADSI-Edit zum Bearbeiten von Exchange-Einstellungen

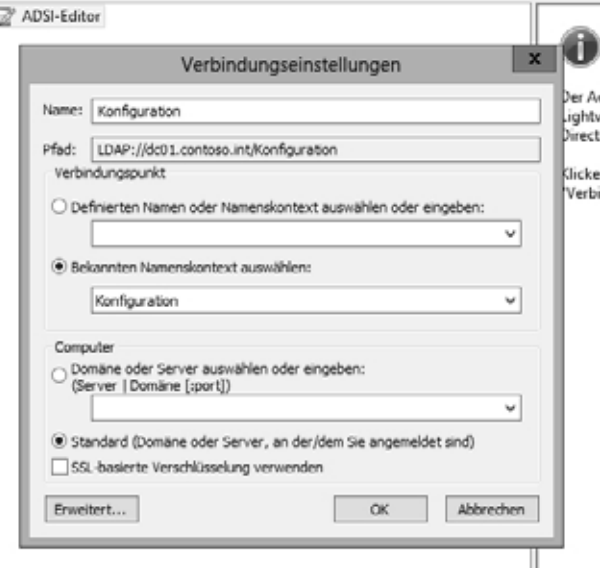

- **3.** Navigieren Sie zu *Konfiguration/CN=Configuration…./CN=Services/CN= Microsoft Exchange/ <Name der Organisation>*.
- **Abbildg. 8.6** Bearbeiten von Exchange-Einstellungen in Active Directory

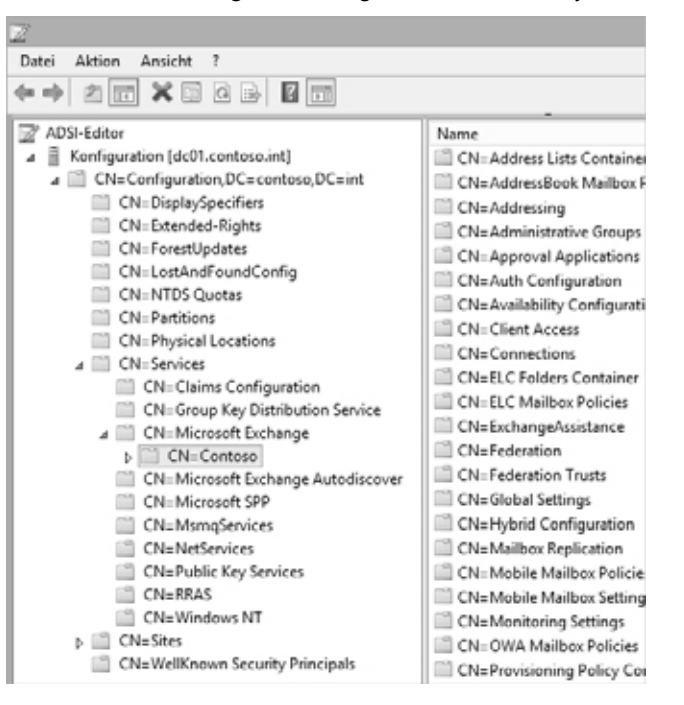

- **4.** Rufen Sie über das Kontextmenü der Organisation den Befehl *Eigenschaften* auf.
- **5.** Suchen Sie den Eintrag *MsExchDefaultPublicFolderMailbox*.
- **6.** Klicken Sie auf *Bearbeiten* und dann auf *Löschen*.
- **7.** Bestätigen Sie den Löschvorgang mit *OK*.
- **8.** Erstellen Sie jetzt wie in den vorangegangenen Abschnitten erläutert ein neues Hierarchiepostfach. Verwenden Sie dazu zum Beispiel in der Exchange-Verwaltungsshell den folgenden Befehl:

New-Mailbox -PublicFolder -Name MasterHierarchy

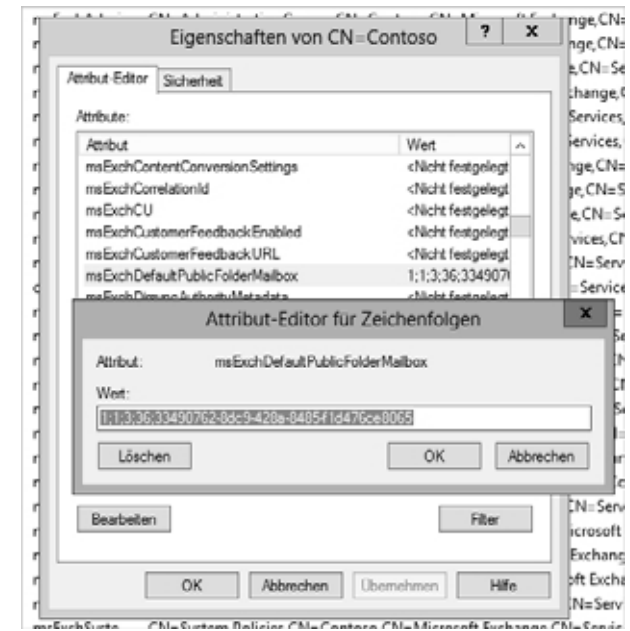

**Abbildg. 8.7** Löschen der primären Hierarchie für öffentliche Ordner

### **Erstellen und verwalten von öffentlichen Ordnern**

Öffentliche Ordner können Sie in der Exchange-Verwaltungsshell oder in Outlook erstellen. In Exchange 2013 können Sie öffentliche Ordner auch in der Exchange-Verwaltungskonsole erstellen, Sie müssen nicht mehr die Verwaltung öffentlicher Ordner über die Toolbox von Exchange vornehmen wie in Exchange 2010.

In der Toolbox der Exchange-Verwaltungskonsole können Sie in Exchange 2010 die *Öffentliche Ordner*-Verwaltungskonsole verwenden, über die Sie ebenfalls öffentliche Ordner anlegen und verwalten können. Die Funktionen dieser Konsole hat Microsoft jetzt direkt in der Verwaltung öffentlicher Ordner integriert.

#### **Anlegen von öffentlichen Ordnern**

Ein öffentlicher Ordner erbt standardmäßig die Einstellungen seines übergeordneten Ordners, einschließlich der Einstellungen für Berechtigungen. Legen Sie also unterhalb von öffentlichen Ordnern weitere Ordner an, müssen Sie unter Umständen die Rechte anpassen.

Sie können erst dann einen öffentlichen Ordner erstellen, nachdem Sie ein Postfach für öffentliche Ordner erstellt haben. Wenn Sie einen öffentlichen Ordner in der Exchange-Verwaltungskonsole anlegen, können Sie nur den Namen und den Pfad für den Ordner definieren. Nachdem der öffentliche Ordner erstellt wurde, müssen Sie ihn bearbeiten, um weitere Einstellungen zu konfigurieren:

**1.** Navigieren Sie zu *Öffentliche Ordner/Öffentliche Ordner*.

- **2.** Wenn Sie diesen öffentlichen Ordner als untergeordneten Ordner eines vorhandenen öffentlichen Ordners erstellen wollen, klicken Sie auf den gewünschten öffentlichen Ordner. Wenn Sie einen öffentlichen Ordner der obersten Ebene erstellen wollen, markieren Sie keinen Ordner.
- **3.** Klicken Sie auf *Hinzufügen*.
- **4.** Geben Sie im Feld *Öffentlicher Ordner* den Namen des öffentlichen Ordners ein.
- **5.** Überprüfen Sie im Feld *Pfad* den Pfad zum öffentlichen Ordner.
- **6.** Klicken Sie auf *Speichern*.

#### **Abbildg. 8.8** Erstellen eines neuen öffentlichen Ordners in der Exchange-Verwaltungskonsole

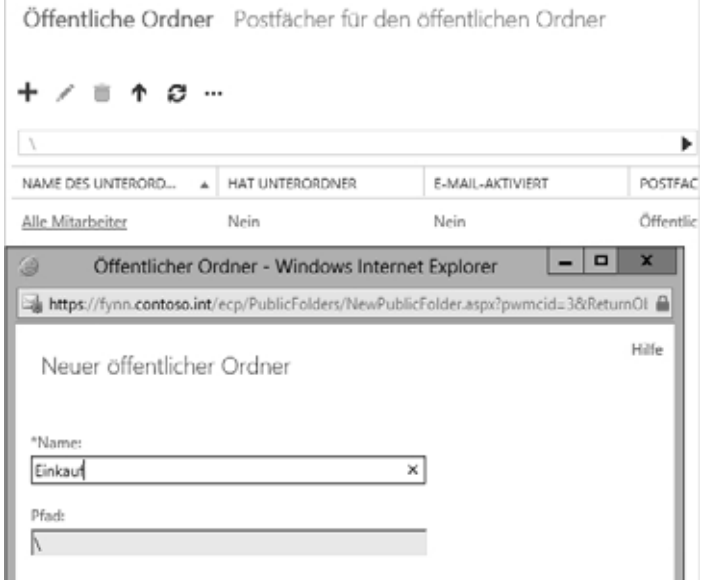

Wie in Exchange 2010 können Sie auch in Exchange 2013 öffentliche Ordner direkt in der Verwaltungsshell erstellen. Nachfolgend sehen Sie ein Beispiel dafür:

New-PublicFolder -Name Reports -Path \Einkauf

Klicken Sie in der Exchange-Verwaltungskonsole auf *Aktualisieren*, um die Liste der öffentlichen Ordner zu aktualisieren. Ihr neuer öffentlicher Ordner sollte in der Liste angezeigt werden. Alternativ lassen sich öffentliche Ordner auch in der Exchange-Verwaltungsshell anzeigen:

```
Get-PublicFolder -Identity \Einkauf\Reports |fl
Get-PublicFolder -Identity \Einkauf –GetChildren
Get-PublicFolder -Recurse
```
**Abbildg. 8.9** Öffentliche Ordner lassen sich auch optimal in der Exchange-Verwaltungsshell anzeigen

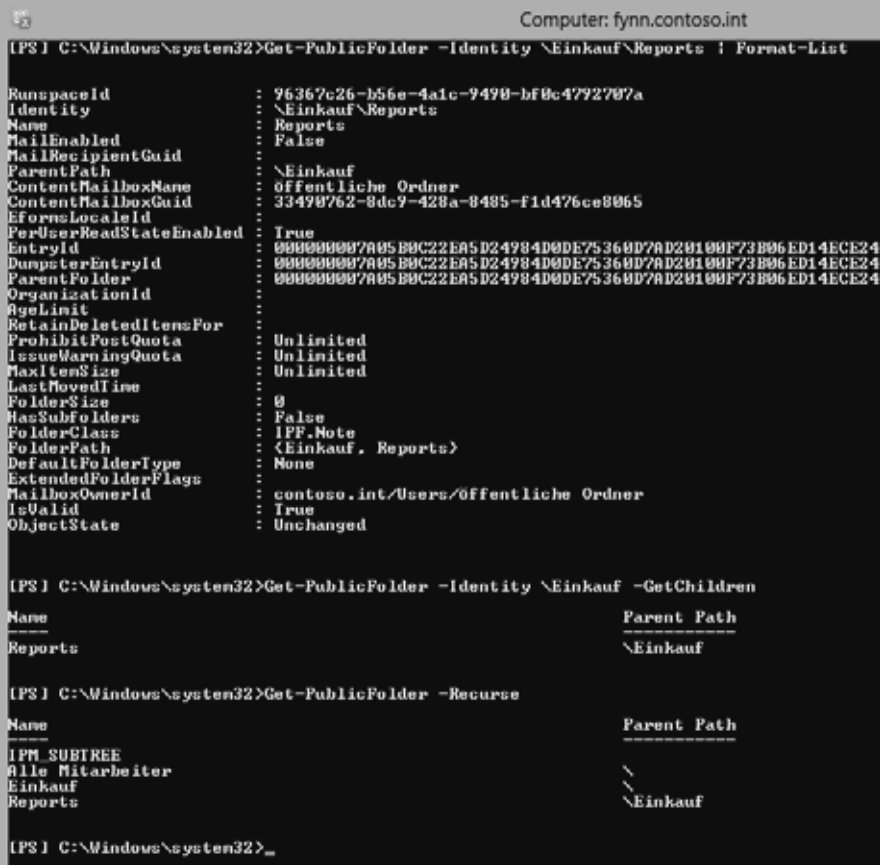

Über das Cmdlet *Remove-PublicFolder* können Sie einzelne öffentliche Ordner in der Exchange-Verwaltungsshell wieder löschen. Die Syntax dazu ist identisch mit dem Erstellen öffentlicher Ordner. Das Löschen ist auch in der Exchange-Verwaltungskonsole möglich.

#### **Zuweisen von Berechtigungen für öffentliche Ordner**

Nach dem Erstellen eines öffentlichen Ordners müssen Sie noch die Berechtigungsstufe *Besitzer* festlegen, sodass mindestens ein Benutzer auf dem Client auf den öffentlichen Ordner zugreifen und Unterordner erstellen kann. Alle nachfolgend erstellten öffentlichen Ordner erben die Berechtigungen des übergeordneten öffentlichen Ordners:

- **1.** Navigieren Sie in der Exchange-Verwaltungskonsole zu *Öffentliche Ordner/Öffentliche Ordner*.
- **2.** Wählen Sie den öffentlichen Ordner aus.
- **3.** Klicken Sie im Detailbereich auf der rechten Seite unter *Ordnerberechtigungen* auf den Link *Verwalten*.

ь POSTFACH Öffentliche Ordner Alle Mitarbeiter Öffentliche Ordner Pfad: \Alle Mitarbeiter Elemente insgesamt: 0 Geändert: 04.03.2013 09:13 Größe (MB): 0 E-Mail-Einstellungen - Deaktiviert Aktivieren Ordnerberechtigungen Verwalten

**Abbildg. 8.10** Verwalten von Berechtigungen für öffentliche Order

- **4.** Klicken Sie in *Berechtigungen für öffentliche Ordner* auf *Hinzufügen*.
- **5.** Klicken Sie auf *Durchsuchen*, um einen Benutzer auszuwählen.
- **6.** Wählen Sie in der Liste *Berechtigungsstufe* eine Stufe aus. Mindestens ein Benutzer sollte über die Stufe *Besitzer* verfügen.
- **7.** Klicken Sie auf *Speichern*.

#### **Abbildg. 8.11** Berechtigungen für öffentliche Ordner steuern

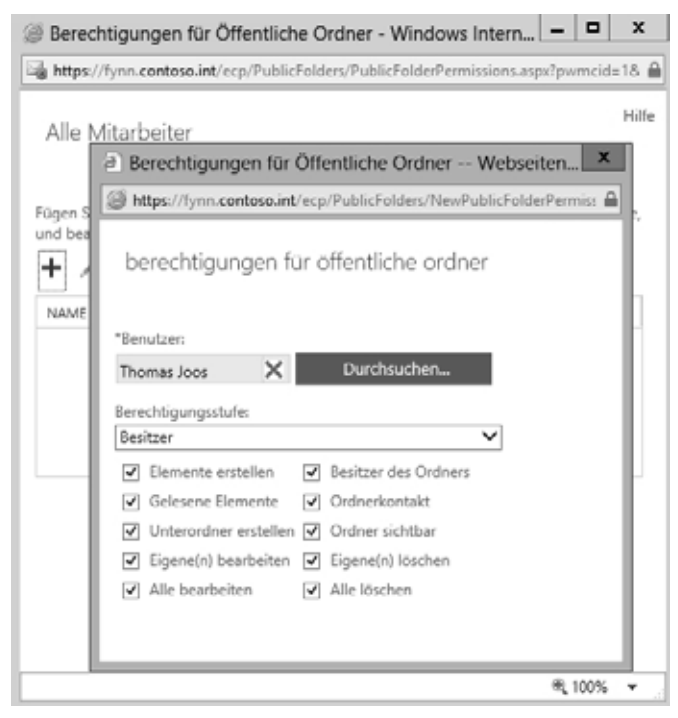

Sie können mehrere Benutzer hinzufügen, indem Sie auf *Hinzufügen* klicken und die oben genannten Schritte ausführen, um die geeigneten Berechtigungen zuzuweisen. Außerdem lässt sich die Berechtigungsstufe anpassen, indem Sie die entsprechenden Kontrollkästchen aktivieren oder deaktivieren.

In der Exchange-Verwaltungsshell passen Sie Berechtigungen mit dem Cmdlet *Add-PublicFolderClientPermission* an: **TIPP**

Add-PublicFolderClientPermission -Identity "\Einkauf" -User joost -AccessRights CreateItems

Mehr Informationen zum Cmdlet finden Sie auf der Seite *[http://technet.microsoft.com/de-DE/lib](http://technet.microsoft.com/de-DE/library/bb124743)[rary/bb124743](http://technet.microsoft.com/de-DE/library/bb124743)(v=exchg.150).aspx* [Ms168-K08-01].

Wenn Sie eine vordefinierte Berechtigungsstufe wie *Besitzer* bearbeiten, ändert sich die Berechtigungsstufe zu *Benutzerdefiniert*.

#### **Aktivieren des öffentlichen Ordners für E-Mail**

Sollen Benutzer E-Mails an den öffentlichen Ordner senden können, müssen Sie den Ordner für E-Mail aktivieren. Dieser Schritt ist optional. Wenn Sie den öffentlichen Ordner nicht für E-Mail aktivieren, können Benutzer Nachrichten in diesem Ordner bereitstellen, indem sie Elemente aus Outlook in den Ordner ziehen. Der Ordner kann in diesem Fall aber keine E-Mails direkt empfangen. Den E-Mail-Empfang steuern Sie folgendermaßen:

- **1.** Wechseln Sie in der Exchange-Verwaltungskonsole zu *Öffentliche Ordner/Öffentliche Ordner*.
- **2.** Wählen Sie den öffentlichen Ordner aus, den Sie für E-Mail aktivieren wollen.
- **3.** Klicken Sie im Detailbereich unter *E-Mail-Einstellungen/Deaktiviert* auf *Aktivieren*.
- **4.** Sie werden gefragt, ob Sie den öffentlichen Ordner tatsächlich für E-Mail aktivieren möchten. Klicken Sie auf *Ja*.

Der öffentliche Ordner ist jetzt für E-Mail aktiviert, der Name des öffentlichen Ordners ist der Alias des öffentlichen Ordners. Wenn mehrere Empfänger den gleichen Namen verwenden, wird eine Zahl an den Alias des öffentlichen Ordners angehängt.

In der Exchange-Verwaltungsshell verwenden Sie dazu das Cmdlet *EnablE-MailPublicFolder*, zum Beispiel:

EnablE-MailPublicFolder "\Einkauf"

Mehr Informationen zum Cmdlet finden Sie auf der Seite *[http://technet.microsoft.com/de-DE/lib](http://technet.microsoft.com/de-DE/library/aa998824)[rary/aa998824](http://technet.microsoft.com/de-DE/library/aa998824)(v=exchg.150).aspx* [Ms168-K08-02].

#### **Erstellen von Top-Level-öffentlichen Ordnern**

Eine der Aufgaben eines Exchange-Administrators besteht nach der Installation darin, festzulegen, welche Benutzer öffentliche Ordner der höchsten Ebene anlegen dürfen.

Standardmäßig dürfen nur Administratoren öffentliche Ordner direkt im Root der *Öffentliche Ordner*-Struktur anlegen. Sie sollten einen Personenkreis definieren, der das zukünftig tun soll, wenn Sie sich nicht selbst darum kümmern wollen. Legen Sie dazu am besten eine eigene Sicherheitsgruppe in Windows an, der Sie dann diese Berechtigung erteilen. Sie müssen dazu lediglich Benutzer in diese Gruppe aufnehmen, wenn diese öffentliche Stammordner erstellen sollen. Damit die Anwender kein Rechte mehr zum Anlegen öffentlicher Top-Level-Ordner haben, entfernen Sie das Benutzerkonto aus der Gruppe.

Um die Berechtigung zum Anlegen von öffentlichen Rootordnern zu verändern, fügen Sie am besten eine neue Gruppe hinzu. Dazu klicken Sie in der Exchange-Verwaltungskonsole auf *Öffentliche Ordner/Öffentliche Ordner* und klicken dann auf *Weitere Optionen (…)* und anschließend auf *Stammberechtigungen*. Nehmen Sie den Benutzer oder die Gruppe auf und weisen Sie den Konten die Berechtigungen zu, die diese für öffentliche Ordner auf oberster Ebene erhalten sollen. Starten die Anwender Outlook neu, dürfen diese öffentliche Ordner auf oberster Ebene anlegen.

# **Öffentliche Ordner in Outlook anlegen**

Am einfachsten ist es, wenn Sie öffentliche Ordner direkt in Outlook anlegen, sobald Sie die notwendige Infrastruktur in der Exchange-Verwaltungskonsole oder der Exchange-Verwaltungsshell geschaffen haben.

Um öffentliche Ordner anzulegen, klicken Sie mit der rechten Maustaste in Outlook auf den Eintrag *Alle öffentlichen Ordner* (oder einen bereits vorhandenen Unterordner) und wählen im Kontextmenü den Befehl *Neuer Ordner*. Die öffentlichen Ordner werden nur angezeigt, wenn Sie die Ordnerliste in Outlook anzeigen lassen.

Es öffnet sich ein Assistent, in dem Sie eingeben können, wie die Bezeichnung des öffentlichen Ordners sein soll und welche Art eines öffentlichen Ordners Sie erstellen wollen. Bestätigen Sie das Fenster mit *OK*, wird der öffentliche Ordner erstellt und steht zur Verfügung. Abhängig von der Auswahl des Typs gestaltet sich auch das Bearbeitungsfenster in Outlook und Outlook Web App.

Sie können öffentliche Ordner in Outlook über das Kontextmenü oder durch Drücken der (Entf)-Taste löschen. **TIPP**

## **Verwalten von öffentlichen Ordnern**

Haben Sie öffentliche Ordner angelegt, können Sie in Outlook mit der rechten Maustaste die Eigenschaften des Ordners aufrufen. Auch in der Exchange-Verwaltungskonsole lassen sich öffentliche Ordner verwalten.

#### **Bearbeiten von öffentlichen Ordnern in Outlook 2010/2013**

Auf der Registerkarte *Berechtigungen* in den Eigenschaften für öffentliche Ordner in Outlook können Sie verschiedene Einstellungen definieren, welche die Zugriffsmöglichkeiten von anderen Benutzern betreffen. Berechtigungen konfigurieren Sie über Outlook 2013. In der *Öffentliche Ordner*-Verwaltungskonsole ist die Steuerung der Berechtigung nicht möglich.

Der Ersteller eines öffentlichen Ordners erhält von Exchange automatisch die Berechtigungsstufe *Besitzer*. Besitzer haben unter anderem das Recht, die Berechtigungen für diesen öffentlichen Ordner zu verwalten.

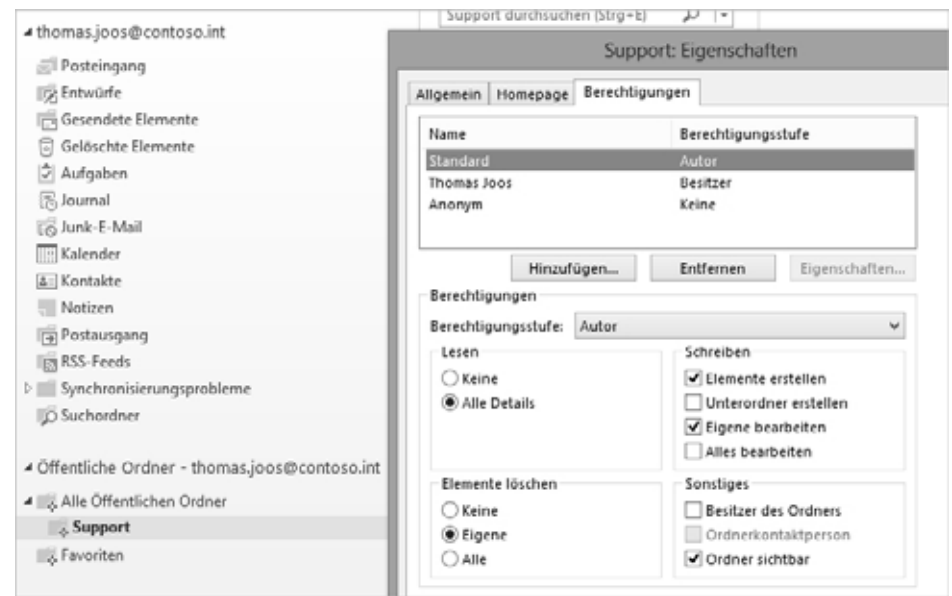

**Abbildg. 8.12** Verwalten der Berechtigungen von öffentlichen Ordnern

Auf der Registerkarte *Allgemein* legen Sie den Namen des öffentlichen Ordners fest und können eine Beschreibung des Inhalts eintragen. Hier wählen Sie auch das Formular aus, mit dem diesem Ordner neue Elemente hinzugefügt werden können. Nicht alle Formulare erlauben bei Anwendern alle Möglichkeiten in Outlook.

Über die Schaltfläche *Ordnergröße* können Sie sich anzeigen lassen, wie viel Speicherplatz der öffentliche Ordner und seine jeweiligen Unterordner benötigen.

Mit dem Ordner-Assistenten können Sie Regeln erstellen, wie mit neuen Objekten verfahren werden soll, die in diesen öffentlichen Ordner verschoben werden. Diese Regeln sind ähnlich aufgebaut wie die Posteingangsregeln in Outlook.

Die Option *Bereitstellen in diesem Ordner mit* bietet durch die Auswahl von *Formular* die Möglichkeit, die bereitgestellten Objekte und die damit verbundenen Schaltflächen zur Bearbeitung in Outlook zu steuern. Die Option *Formulare* dient zur Verwaltung der hinterlegten Formulare dieses öffentlichen Ordners. Formulare steuern die Eingabemaske und die Optionen, mit denen neue Objekte in diesem öffentlichen Ordner bereitgestellt werden. Hier können Sie sehen, welche Formulare dem Ordner bereits zugewiesen wurden oder noch zugewiesen werden können.

Auf der Registerkarte *Berechtigungen* steuern Sie, welche Benutzer auf den öffentlichen Ordner zugreifen dürfen und mit welchen Berechtigungen sie mit dem Ordner arbeiten können.

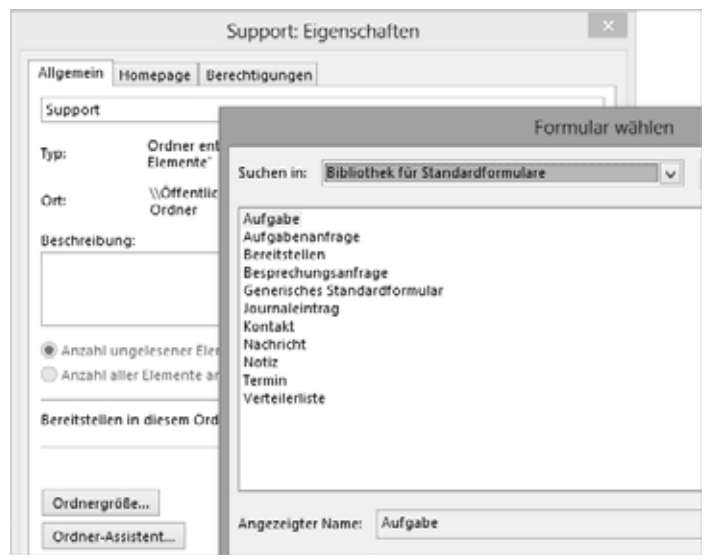

**Abbildg. 8.13** Steuern der Formulare in den allgemeinen Einstellungen eines öffentlichen Ordners

Im oberen Bereich sehen Sie, welche Benutzer bereits Berechtigungen für den öffentlichen Ordner haben und welcher Berechtigungsstufe sie zugeordnet sind. Sie können neue Benutzer mit aufnehmen und vorhandene entfernen. Hier lassen sich auch die Berechtigungen der einzelnen Benutzer bearbeiten. Im Gegensatz zu den Berechtigungen im Postfach eines Benutzers können Sie bei öffentlichen Ordnern noch Berechtigungen für den Nutzer *Anonym* vergeben. Damit können Sie kontrollieren, ob E-Mails von außen aus dem Internet in den Ordner geschickt werden dürfen.

Dies können Sie beispielsweise für Standardadressen wie »info@« oder »support@« einsetzen, wenn mehrere Mitarbeiter diese Nachrichten bearbeiten sollen. Es gibt in Outlook folgende Standardberechtigungsstufen, die Sie vergeben können:

- **Keine** Benutzer mit dieser Stufe haben keinerlei Berechtigung. Verwenden Sie diese Stufe für die Standardbenutzer, wenn Sie für einen Ordner explizite Berechtigungen festlegen wollen. Sie können einzelne Benutzer oder Gruppen aufnehmen und sicherstellen, dass nur diese Berechtigung auf den Ordner haben.
- **Stufe 1** oder **Mitwirkender** Mit dieser Berechtigung dürfen Benutzer neue Objekte im Ordner erstellen, aber die Ansicht der bereits vorhandenen Objekte wird nicht erlaubt
- **Stufe 2** oder **Prüfer** Diese Stufe liegt zwar in der Hierarchie eine Stufe höher als Stufe 1, berechtigt aber nicht zum Schreiben in das Postfach, sondern lediglich zum Lesen des Inhalts
- Stufe 3 oder Nicht bearbeitender Autor Die Stufe 3 ist die zusammengefasste Berechtigungsstufe 1 und Stufe 2. Benutzer mit einer Berechtigung der Stufe 3 dürfen Objekte in diesem Ordner erstellen und den Inhalt lesen.
- - **Stufe 4** oder **Autor** Mit der Stufe 4 können Benutzer zusätzlich zur Stufe 3 die von ihnen erstellten Objekte in diesem Postfach bearbeiten und löschen
- **Stufe 5** oder **Veröffentlichender Autor** Diese Stufe beinhaltet die Berechtigung der Stufe 4 und zusätzlich das Recht, untergeordnete Objekte zu bearbeiten und zu löschen, allerdings nur für

untergeordnete Objekte, die von dem jeweiligen Benutzer mit Stufe 5 in den Ordner gestellt wurden

- Stufe 6 oder Bearbeiter Benutzer mit dieser Berechtigung können neue Objekte aufnehmen, vorhandene lesen und alle vorhandenen Objekte bearbeiten oder löschen
- Stufe 7 oder Veröffentlichender Bearbeiter Benutzer der Stufe 7 haben dieselbe Berechtigung wie Benutzer der Stufe 6 und können zusätzlich untergeordnete Ordner in diesem Ordner erstellen
- **Stufe 8 (Besitzer)** Diese Berechtigungsstufe ist die höchste Stufe, die für einen öffentlichen Ordner erteilt werden kann. Benutzer der Stufe 8 haben dieselben Rechte wie Benutzer der Stufe 7 und können zusätzlich Berechtigungen des Ordners bearbeiten, erteilen und entziehen.

Sie können Benutzern ebenfalls manuell bestimmte Rechte zuweisen, ohne die vorgefertigten Berechtigungsstufen zu verwenden. Nehmen Sie dazu den Benutzer in die Liste auf und weisen Sie ihm die Berechtigungsstufe zu, die am nächsten an die Rechte herankommt, die Sie erteilen wollen. Dazu stellt Outlook zusätzlich einige weitere Optionen zur Verfügung:

- - **Elemente erstellen** Gleichbedeutend mit Stufe 1. Benutzer können neue Objekte aufnehmen, aber vorhandene nicht lesen.
- - **Unterordner erstellen** Mit dieser Berechtigung können neue Ordner innerhalb des Ordners erstellt werden
- **Besitzer des Ordners** Erteilt dem Benutzer die Berechtigungsstufe 8
- **Ordner sichtbar** Benutzern mit dieser Berechtigung wird der Ordner in ihren Clients, zum Beispiel in Outlook, angezeigt. Dies bedeutet jedoch nicht, dass sie Rechte auf die Inhalte des Ordners haben.

In der Rubrik *Elemente löschen* können Sie angeben, welche Elemente der Benutzer löschen darf:

- -**Keine** Innerhalb des Ordners können keine Objekte gelöscht werden
- -**Eigene** Nur die vom Benutzer selbst erstellten Objekte können gelöscht werden, andere nicht
- -**Alle** Alle Objekte können von diesem Benutzer gelöscht werden

#### **Öffentliche Ordner in der Exchange-Verwaltungskonsole verwalten**

In den Einstellungen für einen öffentlichen Ordner in der Exchange-Verwaltungskonsole können Sie weitere Einstellungen durchführen. In Exchange 2013 können Sie über den Bereich *Ordnerberechtigungen* auf der rechten Seite unten im Bereich *Öffentliche Ordner/Öffentliche Order* Berechtigungen ändern.

Rufen Sie die Bearbeitung eines öffentlichen Ordners mit dem Stiftsymbol in der Exchange-Verwaltungskonsole auf, können Sie weitere Einstellungen anpassen.

Auf der Registerkarte *Allgemein* steht noch die Option *Gelesen- und Ungelesen-Informationen pro Benutzer für diesen öffentlichen Ordner aufbewahren* zur Verfügung. Aktivieren Sie dieses Kontrollkästchen, merkt sich der Ordner den Lesestatus der Elemente für einzelne Benutzer.

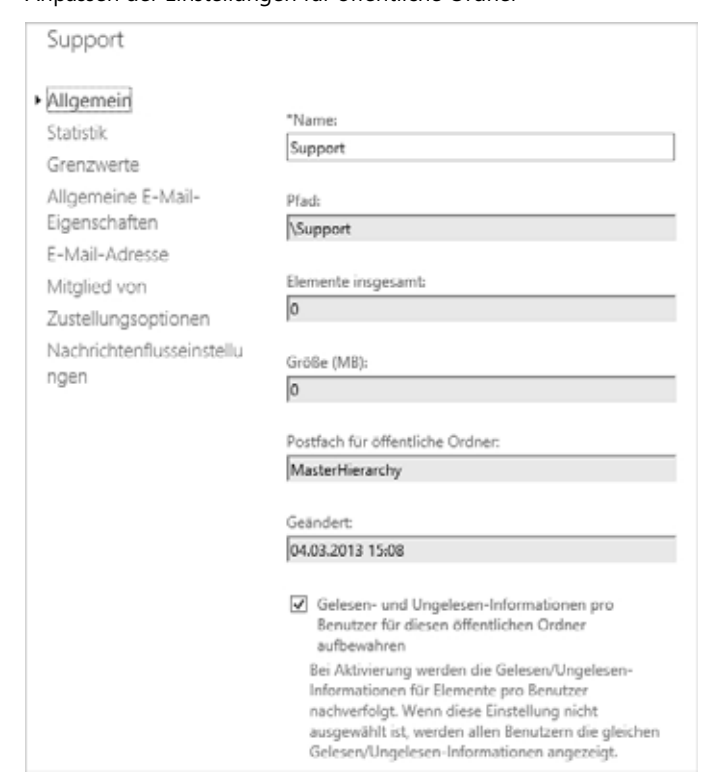

**Abbildg. 8.14** Anpassen der Einstellungen für öffentliche Ordner

Auf der Registerkarte *Allgemeine E-Mail-Eigenschaften* können Sie verschiedene Einstellungen für die Anzeige des öffentlichen Ordners und der E-Mail-Adresse vornehmen. Die Option *Aus Exchange-Adresslisten ausblenden* verhindert, dass der Ordner in der globalen Adressliste und anderen Adresslisten angezeigt wird. Über *Benutzerdefinierte Attribute* können Sie bis zu 15 benutzerdefinierte Attribute definieren. Diese lassen sich wiederum an den verschiedenen Stellen für Richtlinien verwenden.

Über die Registerkarte *E-Mail-Adressen* konfigurieren Sie die vorhandenen Adressen und legen zusätzliche Adressen fest. Die Einstellungen entsprechen den Einstellungen für normale Empfänger.

Auf der Registerkarte *Zustellungsoptionen* können Sie Einstellungen für den Nachrichtenfluss festlegen:

- **Senden als** Wählen Sie diese Option aus, kann der Anwender im Namen des öffentlichen Ordners E-Mails senden. Das verhält sich ähnlich wie bei den Anwendern (siehe Kapitel 7).
- $\blacksquare$  Senden im Auftrag von **Senden im Auftrag von** Klicken Sie auf *Hinzufügen*, um einem Empfänger in der Organisation die Berechtigung zu erteilen, stellvertretend für den ausgewählten öffentlichen Ordner E-Mails zu senden. Es ist in der E-Mail aber ersichtlich, wer die E-Mail gesendet hat.

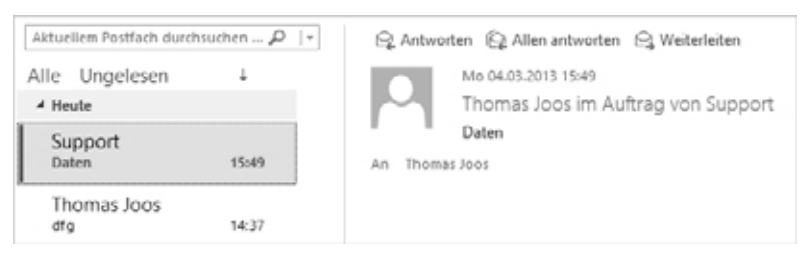

**Abbildg. 8.15** Beim Senden im Auftrag ist auch der Schreiber der E-Mail ersichtlich

Wichtige Einstellungen finden Sie auch über das Menü *Nachrichtenflusseinstellungen*. Hier lassen sich Einstellungen ebenso vornehmen wie für normale Benutzer:

- - **Größeneinschränkungen für Nachrichten** Hier können Sie die maximale Nachrichtengröße festlegen, die von diesem Ordner gesendet und empfangen werden können.
- - **Einschränkungen für die Nachrichtenzustellung** Hier legen Sie fest, welche Empfänger E-Mails an den Ordner senden dürfen. Aktivieren Sie *Alle Absender*, um festzulegen, dass der Ordner Nachrichten von allen Absendern akzeptieren kann. Dabei kann es sich um Absender innerhalb oder außerhalb der Exchange-Organisation handeln. Diese Option ist standardmäßig aktiviert. Haben Sie das Kontrollkästchen *Authentifizierung aller Absender anfordern* deaktiviert, empfängt der Ordner auch E-Mails aus dem Internet. Die Option *Nur Absender aus der folgenden Liste* bewirkt, dass der Ordner nur Nachrichten von bestimmten Empfängern akzeptiert.

#### **Abbildg. 8.16** Konfigurieren des Nachrichtenflusses für öffentliche Ordner

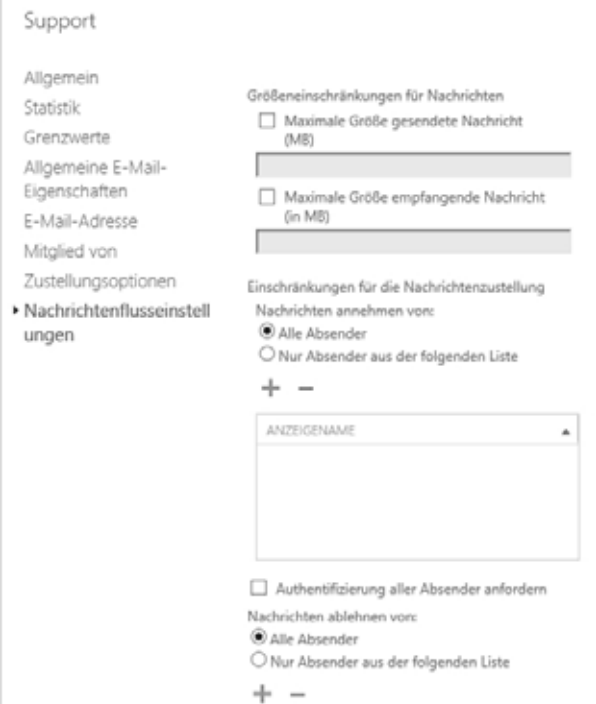

Die Grenzwerte für öffentliche Ordner auf einem Postfachserver werden in der Exchange-Verwaltungskonsole im Bereich *Grenzwerte* gesetzt. Rufen Sie die Eigenschaften der Datenbank auf, in der sich das Postfach für den öffentlichen Ordner findet, können Sie ebenfalls Grenzwerte definieren (siehe Kapitel 5).

Haben Sie für einen öffentlichen Ordner die Standardgrenzwerte deaktiviert, kann dieser eine unbegrenzte Datenmenge enthalten. Sie können aber auch speziell für einzelne öffentliche Ordner festgeschriebene Grenzwerte setzen. Zunächst müssen Sie dazu die Standardgrenzwerte für den öffentlichen Ordner deaktivieren.

#### **Verwalten von öffentlichen Ordnern in der Verwaltungsshell**

Auch in der Verwaltungsshell können Sie verschiedene Cmdlets verwenden, um öffentliche Ordner zu konfigurieren. Vor allem das Cmdlet *Set-PublicFolder* findet hier Einsatz.

Mit der folgenden Anweisung lassen Sie sich eine Statistik zur Nutzung von öffentlichen Ordnern anzeigen:

```
Get-PublicFolderItemStatistics -Identity "\<Pfad und Name>" |fl
```
Sie finden diese Informationen auch in der Exchange-Verwaltungskonsole, indem Sie im Eigenschaftenfenster des öffentlichen Ordners den Menüpunkt *Statistik* aufrufen.

Sinnvoll kann das sein, wenn Sie ältere Ordner, deren Inhalt die Anwender nicht mehr nutzen, löschen wollen. Sie können diesen Inhalt zur besseren Analyse auch in eine .*csv*-Datei exportieren. Ein Beispiel dafür ist:

```
Get-PublicFolderItemStatistics -Identity "\Verkauf" | Select Subject,LastModificationTime, 
HasAttachments,ItemType,MessageSize | Export-CSV C:Verkauf.csv
```
Sie können die folgenden Informationen zu Elementen in einem öffentlichen Ordner anzeigen:

- **u** Typ des Elements
- -Betreff
- -Uhrzeit der letzten Änderung durch einen Benutzer
- Zeitpunkt des letzten Benutzerzugriffs
- **Erstellungszeit**
- Anlagen

Im folgenden Beispiel wird die Ausgabe des Cmdlets in die Datei *Stats.csv* exportiert, die die folgenden Informationen für alle Elemente im öffentlichen Ordner *\Einkauf* enthält:

- -Betreff der Nachricht (*Subject*)
- Datum und Uhrzeit der letzten Änderung des Elements (LastModificationTime)
- Information, ob das Element Anlagen enthält (*HasAttachments*)
- -Typ des Elements (*ItemType*)
- Größe des Elements (*MessageSize*)

```
Get-PublicFolderItemStatistics -Identity "\Einkauf" | Select 
Subject,LastModificationTime,HasAttachments,ItemType,MessageSize | Export-CSV 
C:\Temp\Stats.csv
```
Mit dem Befehl *New-PublicFolder* können Sie öffentliche Ordner in der Exchange-Verwaltungsshell erstellen, mit *Remove-PublicFolder* lassen sich öffentliche Ordner wieder löschen. Um die Eigenschaften von öffentlichen Ordnern zu bearbeiten, verwenden Sie den Befehl *Set-PublicFolder*.

Die Einstellungen der öffentlichen Ordner rufen Sie auf, indem Sie in der Exchange-Verwaltungsshell den Befehl *Get-PublicFolder* ausführen. Geben Sie den Befehl ohne weitere Optionen ein, werden Ihnen die Informationen der obersten Ebene der *Öffentliche Ordner*-Hierarchie angezeigt.

Verwenden Sie den folgenden Befehl, werden Ihnen alle Informationen über einen bestimmten öffentlichen Ordner angezeigt:

Get-PublicFolder -Identity \<Name des öffentlichen Ordners>

Um sich die Unterordner anzeigen zu lassen, verwenden Sie die folgende Befehlssyntax:

Get-PublicFolder -Identity \<Name des übergeordneten Ordners>\<Name des untergeordneten Ordners>

Alle Informationen eines öffentlichen Ordners, einschließlich seiner untergeordneten Ordner, erhalten Sie über den folgenden Befehl:

Get-PublicFolder Identity \<Name des Ordners> –Recurse

Möchten Sie nur die Informationen von untergeordneten Ordnern eines übergeordneten Ordners erhalten, verwenden Sie den Befehl:

Get-PublicFolder -Identity \<Name des übergeordneten Ordners> -GetChildren

Die Bezeichnung aller öffentlichen Ordner erhalten Sie über die folgende Anweisung angezeigt:

Get-PublicFolder -Recurse |fl Name

Wollen Sie eine Zusammenfassung aller öffentlichen Ordner anzeigen lassen, verwenden Sie den Befehl *Get-PublicFolderStatistics*. Über diese Statistik sehen Sie die Anzahl der Objekte sowie die letzte Zugriffszeit von öffentlichen Ordnern, einschließlich der Systemordner.

Mit dem Befehl *Set-PublicFolder* werden die meisten Konfigurationen vorgenommen, um einen öffentlichen Ordner zu steuern.

Mit der folgenden Anweisung setzen Sie die standardmäßigen Grenzwerte für den öffentlichen Ordner zurück. Für alle anderen öffentlichen Ordner gelten die Grenzwerte noch.

Set-PublicFolder -Identity \<Name des öffentlichen Ordners> -UseDatabaseQuotaDefaults: \$False

Mit dem folgenden Befehl werden für den öffentlichen Ordner die Standardwerte der Grenzwerte verwendet, die für die Datenbank gesetzt worden sind:

```
Set-PublicFolder -Identity \<Name des öffentlichen Ordners> -UseDatabaseQuotaDefaults: 
$True
```
Rufen Sie die Eigenschaften eines öffentlichen Ordners in der Exchange-Verwaltungskonsole auf, können Sie die Grenzwerte für einzelne öffentliche Ordner in den Eigenschaften über die Registerkarte *Grenzwerte* festlegen.

# **Freigegebene Postfächer**

Freigegebene Postfächer sind normale Exchange-Postfächer. Diese sind aber nicht direkt mit einem einzelnen Benutzerkonto verbunden, sondern mehreren Anwendern zugeordnet. Die freigegebenen Postfächer verhalten sich ähnlich wie öffentliche Ordner, sind aber vor allem für kleine Teams gedacht.

Mit freigegebenen Postfächern können Sie auch Kalender bereitstellen, sodass mehrere Benutzer Urlaubszeiten oder andere Termine anzeigen und gemeinsam planen können.

Ein freigegebenes Postfach verfügt über eine E-Mail-Adresse (*info@contoso.com* oder *sales@contoso.com)*. Mehrere Benutzer können an eine E-Mail-Adresse gesendete E-Mails überwachen und sie beantworten.

**Abbildg. 8.17** Freigegebene Postfächer in der Exchange-Verwaltungskonsole erstellen und verwalten

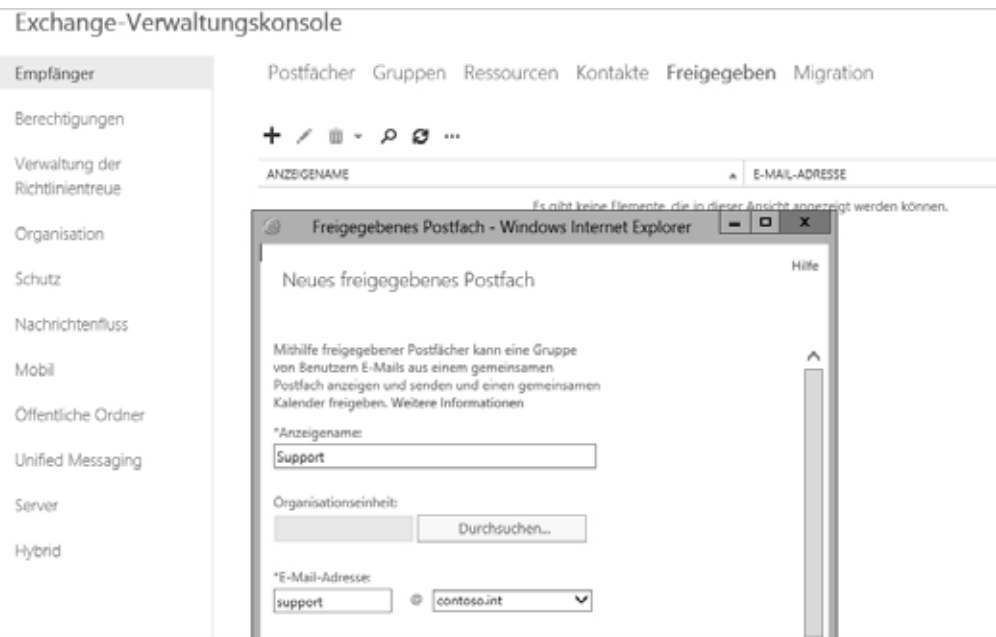

### **Freigegebene Postfächer verstehen**

Ein freigegebenes Postfach ist eine Art Benutzerpostfach, das keinen eigenen Benutzernamen und kein Kennwort aufweist. Die Benutzer können sich nicht direkt mit den Anmeldedaten des Postfachs anmelden. Für den Zugriff auf ein freigegebenes Postfach muss den Benutzern erst die Berechtigung *Senden als* oder die Berechtigung *Vollzugriff* erteilt werden. Anschließend können sich die Benutzer bei ihren eigenen Postfächern anmelden und dann auf das freigegebene Postfach zugreifen, indem sie es ihrem Outlook-Profil hinzufügen.

In Exchange 2003 und früheren Versionen waren freigegebene Postfächer normale Postfächer, für die ein Administrator Stellvertretungszugriff erteilt hat. Seit Exchange 2007 sind freigegebene Postfächer ein eigener Empfängertyp. In Vorgängerversionen von Exchange 2013 mussten Sie zum Erstellen eines freigegebenen Postfachs mehrere Schritte ausführen und dabei die Exchange-Verwaltungsshell verwenden.

In Exchange 2013 können Sie die Exchange-Verwaltungskonsole verwenden, um ein freigegebenes Postfach in einem Schritt zu erstellen, genauso wie öffentliche Ordner oder normale Postfächer. Sie können das freigegebene Postfach mit den folgenden Stellvertreterberechtigungen konfigurieren:

- - **Vollzugriff** Die Berechtigung *Vollzugriff* ermöglicht es einem Benutzer, sich beim freigegebenen Postfach anzumelden und als Besitzer dieses Postfachs zu agieren. Während er angemeldet ist, kann der Benutzer Kalenderelemente erstellen, E-Mails lesen, anzeigen, löschen und ändern sowie Aufgaben und Kalenderkontakte erstellen. Ein Stellvertreter mit der Berechtigung *Vollzugriff* kann jedoch keine E-Mails über das freigegebene Postfach senden, außer er hat auch die Berechtigung *Senden als* oder *Senden im Auftrag von*.
- - **Senden als** Die Berechtigung *Senden als* ermöglicht es einem Benutzer, im Namen des Postfachs E-Mails zu schreiben. Die Adresse des Anwenders wird dabei nicht angezeigt.
- - **Senden im Auftrag von** Die Berechtigung *Senden im Auftrag von* ermöglicht es einem Benutzer, E-Mails im Auftrag des freigegebenen Postfachs zu senden. Dabei ist aber auch der Name des E-Mail-Erstellers ersichtlich, genauso wie bei öffentlichen Ordnern. Zum Erteilen der Berechtigung *Senden im Auftrag von* müssen Sie die Exchange-Verwaltungsshell verwenden. Verwenden Sie das Cmdlet *Set-Mailbox* mit der Option *-GrantSendonBehalf*.

In Vorgängerversionen von Exchange 2013 konnten Sie ein normales Postfach als Postfach mit Stellvertretungszugriff verwenden. In Exchange 2013 lassen sich diese Postfächer mit Stellvertretungszugriff mit der Exchange-Verwaltungsshell in freigegebene Postfächer konvertieren.

# **Erstellen eines freigegebenen Postfachs**

Navigieren Sie zu *Empfänger/Freigegeben*, und klicken Sie dann auf *Hinzufügen*. Füllen Sie die folgenden erforderlichen Felder aus, um das Postfach zu erstellen.

Klicken Sie zum Erteilen von Vollzugriff oder *Senden als*-Berechtigungen auf *Hinzufügen*, und wählen Sie dann die Benutzer aus, denen Sie Berechtigungen erteilen wollen.

Sie können die (Strg)-Taste verwenden, um mehrere Benutzer auszuwählen. Klicken Sie auf *Speichern*, um Ihre Änderungen zu speichern und das freigegebene Postfach zu erstellen.

Im folgenden Beispiel wird das freigegebene Postfach *Sales* erstellt, und der Sicherheitsgruppe *Vertrieb* werden der Vollzugriff und *Senden im Auftrag von*-Berechtigungen erteilt. Benutzern, die Mitglied der Sicherheitsgruppe sind, werden die Berechtigungen für das Postfach erteilt.

```
New-Mailbox -Shared -Name "Sales" -DisplayName "Sales" -Alias Sales | Set-Mailbox -
GrantSendOnBehalfTo Vertrieb | Add-MailboxPermission -User Vertrieb -AccessRights 
FullAccess -InheritanceType All
```
# **Konvertieren eines Benutzerpostfachs in ein freigegebenes Postfach**

In diesem Beispiel wird das Benutzerpostfach *Marketing@contoso.com* in ein freigegebenes Postfach konvertiert:

```
Set-Mailbox -Identity Marketing@contoso.com -Type Shared
```
Sie können das Konvertieren nur in der Exchange-Verwaltungsshell durchführen. Um die Änderung zu überprüfen, verwenden Sie zum Beispiel:

Get-Mailbox -Identity Marketing@contoso.com |fl RecipientTypeDetails

Der Wert für *RecipientTypeDetails* sollte *SharedMailbox* lauten.

# **Websitepostfächer – Exchange und SharePoint gemeinsam betreiben**

Websitepostfächer sind neu in Exchange 2013. Die Postfächer verbinden Exchange und SharePoint und erlauben gemeinsamen Zugriff auf die Daten der beiden Systeme. Das heißt, Websitepostfächer können E-Mails empfangen und haben Zugriff auf SharePoint-Bibliotheken und die darin gespeicherten Dokumente. .

Wenn ein Anwender E-Mails oder Dokumente im Websitepostfach speichert, kann jedes andere Mitglied der Projektgruppe auf diese Inhalte zugreifen. Websitepostfächer sind in Outlook 2013 sichtbar und ermöglichen Benutzern den einfachen und gemeinsamen Zugriff auf E-Mails und Dokumente. Der Einsatz macht vor allem dann Sinn, wenn im Unternehmen SharePoint 2013 und Exchange 2013 parallel im Einsatz sind und bestimmte Projektgruppen gemeinsam an Dokumenten arbeiten, die in SharePoint gespeichert sind und E-Mails erhalten, die in Exchange eingehen.

SharePoint speichert die Dokumente und bietet eine gemeinsame Dokumenterstellung sowie Versionsverwaltung. Exchange synchronisiert Metadaten aus SharePoint für die Dokumentansicht in Outlook. Beispiele dafür sind Dokumenttitel, Datum der letzten Änderung, Autor der letzten Änderung.

Mit dem CMDlet *Set-SiteMailboxProvisioningPolicy* in der Exchange-Verwaltungsshell können Sie Kontingente für Websitepostfächer festlegen. Die Bereitstellungsrichtlinien für Websitepostfächer gelten nur für E-Mails, die an das Websitepostfach und von dem Websitepostfach gesendet werden, sowie für die Größe des Websitepostfachs auf dem Exchange-Server. Die Dokumente in SharePoint sind davon nicht betroffen.

Die Einstellungen für den SharePoint-Bereich der Dokumente werden in SharePoint festgelegt. Wenn Sie mit *New-SiteMailboxProvisioningPolicy* mehrere Bereitstellungsrichtlinien für Websitepostfächer erstellen, wird nur die standardmäßige Bereitstellungsrichtlinie auf alle Websitepostfächer angewendet. Sie können dazu die folgenden Kontingente festlegen:

- **IssueWarningQuota** Die Option *IssueWarningQuota* gibt die Größe des Websitepostfachs an, bei der eine Warnmeldung an das Websitepostfach gesendet wird
- MaxReceiveSize Die Option *MaxReceiveSize* gibt die maximale Größe von E-Mails an, die von dem Websitepostfach empfangen werden können
- **ProhibitSendReceiveQuota** Die Option *ProhibitSendReceiveQuota* gibt die Größe an, ab der das Websitepostfach keine Nachrichten mehr senden oder empfangen kann

Der Lebenszyklus eines Websitepostfachs wird über eine SharePoint-Website verwaltet. Sie erstellen dazu in SharePoint eine Lebenszyklusrichtlinie, die alle Websitepostfächer automatisch nach 6 Monaten schließt. Wenn ein Benutzer ein solches Websitepostfach weiterhin nutzen will, kann er das Postfach über SharePoint erneut aktivieren. Wenn SharePoint ein Websitepostfach schließt, wird dieses Postfach so lange im geschlossenen Status beibehalten, wie in der Lebenszyklusrichtlinie festgelegt ist.

Nach Ablauf des Aufbewahrungszeitraums wird dem Namen des Exchange-Websitepostfachs die Zeichenfolge »MDEL:« vorangestellt. Um den Speicherplatz und Namen des Postfachs freizugeben, müssen Sie die Websitepostfächer manuell aus der Postfachdatenbank entfernen.

Wenn Sie keine SharePoint-Lebenszyklusrichtlinie eingerichtet haben, können Sie Websitepostfächer nicht zum Löschen markieren. Mit folgendem Befehl können Sie nach Websitepostfächern suchen, die zum Löschen markiert sind, und diese entfernen:

```
Get-Mailbox MDEL:* | ?{$_.RecipientTypeDetails -eq "TeamMailbox"} | RemovE-Mailbox 
-Confirm:$false
```
Wenn Sie das Websitepostfach löschen, werden auch die aufbewahrten Elemente gelöscht. Wenn Sie das SharePoint eDiscovery Center verwenden, können Sie Websitepostfächer in die ComplianceeDiscovery einbinden und Schlüsselwortsuchläufe in Benutzer- oder Websitepostfächern durchführen.

Für die Sicherung und Wiederherstellung der Websitepostfächer verwenden Sie die gleichen Sicherungs- und Wiederherstellungsvorgänge wie für alle Exchange-Postfächer (siehe Kapitel 14). Wenn Sie SharePoint-Inhalte mit den gleichen URLs wiederherstellen, funktioniert das Websitepostfach wie bisher, und es ist keine weitere Konfiguration erforderlich.

Wenn Sie eine andere URL zur Wiederherstellung verwenden, müssen Sie das Cmdlet *Set-SiteMailbox* verwenden, um die Eigenschaft *SharePointURL* zu aktualisieren. In diesem Beispiel wird die Standardbereitstellungsrichtlinie »Website« mit den folgenden Einstellungen erstellt:

New-SiteMailboxProvisioningPolicy -Name SM\_ProvisioningPolicy -IsDefault -IssueWarningQuota 10GB -ProhibitSendReceiveQuota 11GB -MaxReceiveSize 50MB

- -Das Kontingent für Websitepostfächer, ab dem eine Warnung ausgegeben wird, beträgt 10 GB
- - Websitepostfächer können keine Nachrichten mehr erhalten, wenn das Postfach eine Größe von 11 GB erreicht hat
- Die maximale Größe für an ein Websitepostfach gesendete E-Mail-Nachrichten beträgt 50 MB

Die Einstellungen für die Richtlinien lassen Sie sich mit dem folgendem Befehl anzeigen:

Get-SiteMailboxProvisioningPolicy |fl

Die Standardrichtlinie können Sie sich mit diesem Befehl anzeigen lassen:

Get-SiteMailboxProvisioningPolicy |fl IsDefault

Mit dem folgenden Befehl wird das Kontingent, ab dem eine Warnmeldung gesendet wird, auf 9 GB und das Kontingent für das Sende- und Empfangsverbot auf 10 GB festgelegt:

```
Set-SiteMailboxProvisioningPolicy -Identity Default -IssueWarningQuota 9GB 
-ProhibitSendReceiveQuota 10GB
```
Über den folgenden Befehl löschen Sie die Standardrichtlinie:

Remove-SiteMailboxProvisioningPolicy -Identity Default

Sie müssen zuerst eine andere Standardrichtlinie erstellen und zuweisen, bevor Sie die Richtlinie *Default* entfernen können.

Wie Sie Websitepostfächer mit SharePoint 2013 einrichten, lesen Sie auf der Seite *<http://technet.microsoft.com/de-de/library/jj552524.aspx>*[Ms168-K08-03]. **TIPP**

# **Zusammenfassung**

In diesem Kapitel haben wir Ihnen die Neuerungen im Bereich Teamwork gezeigt. Wir sind darauf eingegangen, wie Sie öffentliche Ordner verwenden und die neuen freigegebenen Postfächer oder Websitepostfächer nutzen. Auch den neuen Umgang zum Speichern von öffentlichen Ordnern in Postfachdatenbanken haben wir behandelt.

Das nächste Kapitel befasst sich mit dem Thema Richtlinien und Archivierung in Exchange-Organisationen.